## **Dovico Planning & Timesheet v4**

**QUICK START GUIDE**

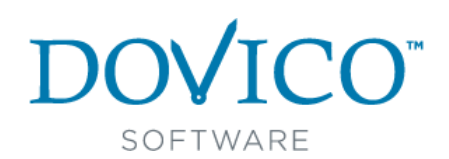

### **What is Dovico Planning & Timesheet?**

In today's highly competitive marketplace, you need **every advantage** to manage your employee time. Dovico Planning & Timesheet software eliminates the time wasted, and inaccuracies of, manually recording data. It enables you to keep track of all work-related or billable time and makes it easy to prepare estimates on projects. **1**<br>**1**<br>**1**<br>**1**<br>**1**<br>**1** 

This valuable asset to on-the-job productivity is also easy to use. With the click of a mouse, this innovative product eliminates the labor and takes the guesswork out of time keeping.

In a typical multi-user installation, **everyone** uses timesheet entry tools on a daily basis for time and expense entry while **managers** or empowered employees use the administrative functions for project planning, monitoring and reporting.

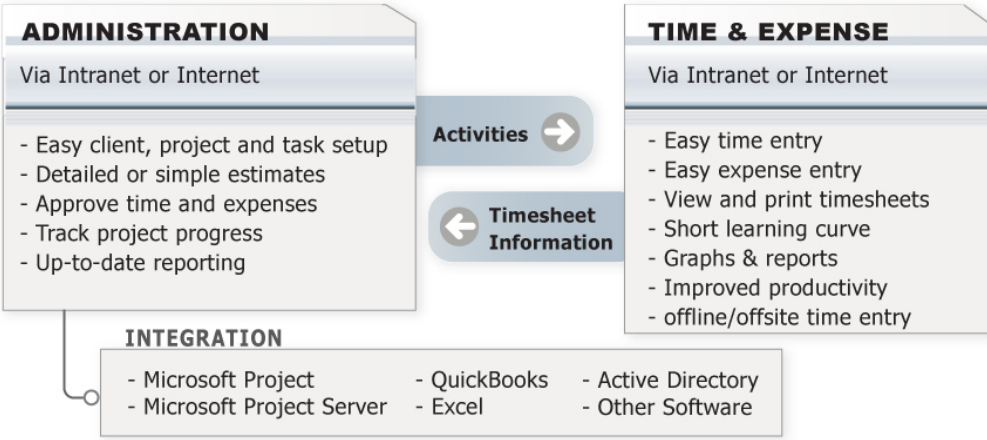

#### DOVICO PLANNING & TIMESHEET COMPONENTS:

Dovico Planning & Timesheet includes two major categories of functions; administrative functions used by managers for setup, monitoring and reporting, and time and expense entry views used by everyone to enter time and expenses.

Dovico Planning & Timesheet includes other useful tools:

- **Dovico Apps** to extend the functionality of the core software [\(http://apps.dovico.com/\)](http://apps.dovico.com/)
- **Job Scheduler** used to automate some reporting and database functions.
- **Offline Timesheet** used by those not always connected to the database.
- **Database Manager** used for maintenance functions on the database.
- **Import-Export Tool** (XML, HTML, .csv, .txt)
- **Microsoft® Project & Microsoft® Project Server Synchronization**
- **QuickBooks® Synchronization**
- **Active Directory**: An integrated link to Microsoft's® Active Directory service allows employees to be imported from Active Directory and also authenticates login user IDs and passwords against Active Directory.

# **30 Day Trial 2**

#### DOVICO PLANNING & TIMESHEET

#### **Online 30-Day trial**

No installation is required if evaluating Dovico Planning & Timesheet using our free online 30-Day trial. Simply click on the *Login to Dovico* link provided in the e-mail received following your completion of the sign up form and then go to the next page of this guide to get on your way.

A personalized database is created when using the 30 day trial. This database is available anytime during your 30 day evaluation.

#### **Important things to note:**

- Free technical support is available for your 30-Day trial period.
- Before using Dovico Planning & Timesheet, popup blockers should either be disabled or have the site where the software is installed flagged as a safe site for your popup blocker.
- Dovico Planning & Timesheet is delivered with a demo database to help you review and familiarize yourself with the software.
- Dovico's Database Manager and Data linking tools (Import/Export, QuickBooks®) are only available when the software is installed on your server.

#### **Installed 30-Day trial**

If you have chosen to download and install the software on your computer or server, then review the **Installation Guide** located at [http://www.dovico.com/web\\_timesheet.aspx](http://www.dovico.com/web_timesheet.aspx) for system requirements and instructions on the installation process. Then go to next page of this guide.

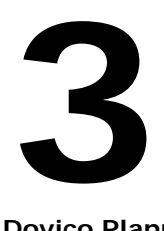

### **Administrative Functions**

**Dovico Planning & Timesheet**'s administrative functions are used to create the projects and tasks all employees track their time against, and to monitor and report on time, costs, progress, etc. for one or more projects.

Administrative functions are only available to those users with suitable software access rights and security levels as defined when each user is added to the software.

#### LOGIN IN

If evaluating using our **30-Day Online trial**, click on the *Login to Dovico* link provided in the e-mail received following your completion of the sign up form. The first time you login, you will be brought to the Welcome to your Trial screen which offers quick access and video tutorials to the key areas of the software.

Before using Dovico Planning & Timesheet, popup blockers should either be disabled or have the site where the software is installed flagged as a safe site for your popup blocker.

If evaluating after **downloading** and installing the software, locate and click on **Dovico Planning and Timesheet** (located under Start/All Programs/Dovico Planning and Timesheet). When you start the software for the first time, the software will prompt you to create an Administrator Account for your personalized demo database. Your database will be accessible for 30 days.

#### NAVIGATING WITHIN DOVICO PLANNING & TIMESHEET™:

Dovico Planning & Timesheet offers access to all views and tools through the **Menu** button located in the upper left corner.

To access the time and expense entry views, click the **My Time & Expenses** option in the menu.

This Quick Start Guide does not detail how to setup and use the software, but instead directs you to several key views based on general and specific requirements for time and project management. For detailed instructions on how to setup and use Dovico Planning & Timesheet, please refer to the Help files or the User's Guide.

#### GENERAL REQUIREMENTS

Before employees can begin tracking their time and expenses, these general requirements must be completed.

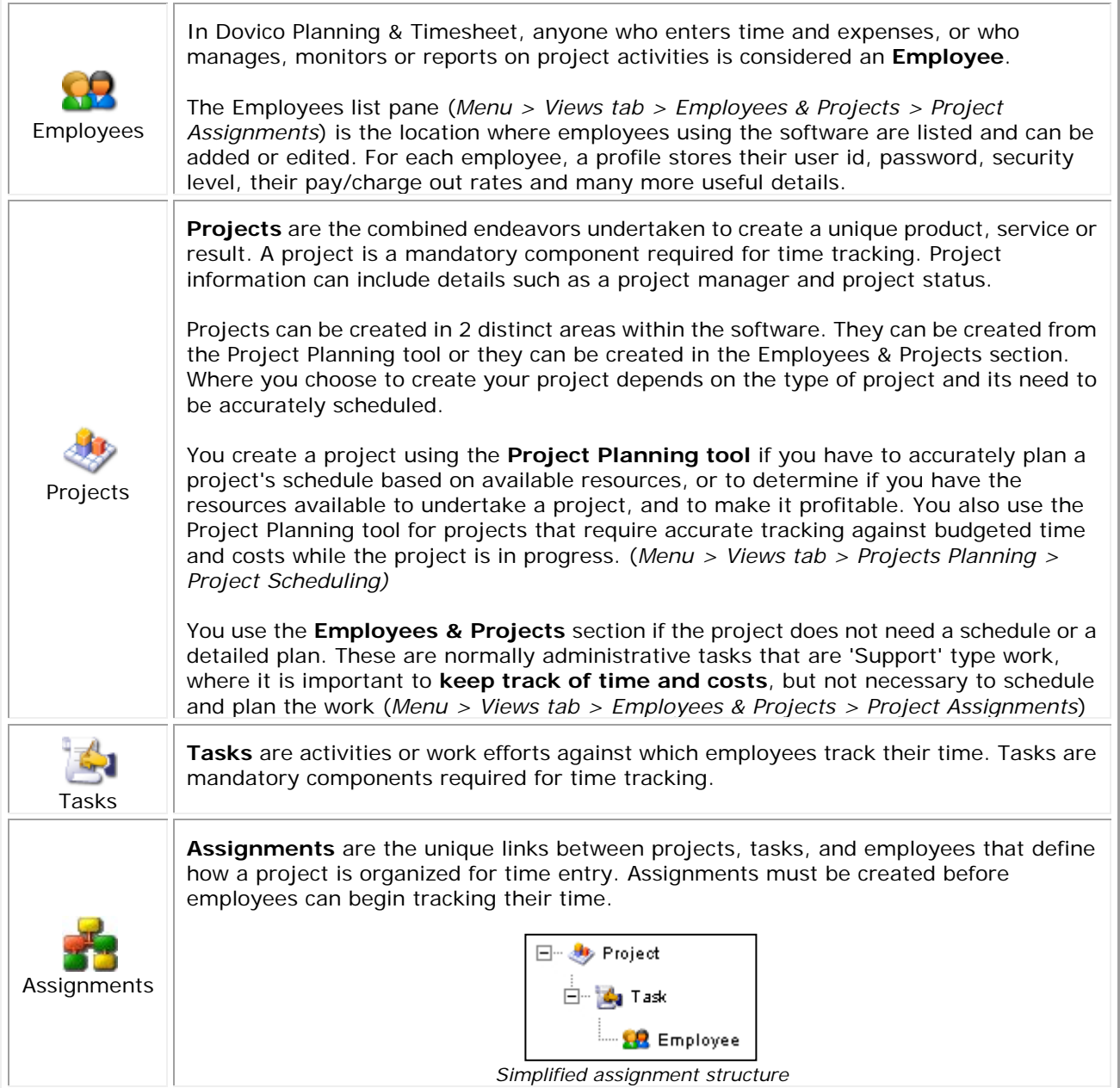

These four steps (adding employees, projects, tasks and creating assignments) are the minimum steps required to be completed before employees can begin tracking time and expenses. The next page outlines what is required for more targeted goals such as creating estimates/budgets, etc.

#### **(Optional)**

Currencies

**Currencies** is an optional feature making currency selection options available to users so that expenses, employee wages, and other data affecting costs can be entered in any of the enabled currencies. This feature also permits costs to be viewed in any currency within the software. (*Menu > Setup tab > Currencies*)

#### SPECIFIC GOALS

#### **Are projects on time and on budget?**

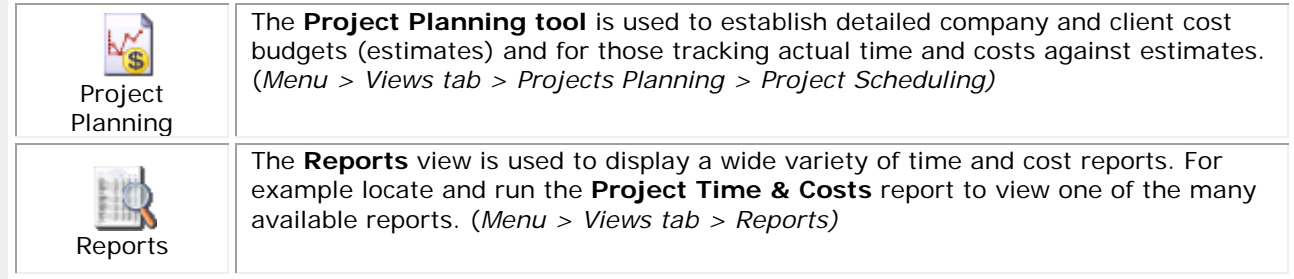

#### **Collect time for payroll purposes, review and approve employee timesheets and expenses?**

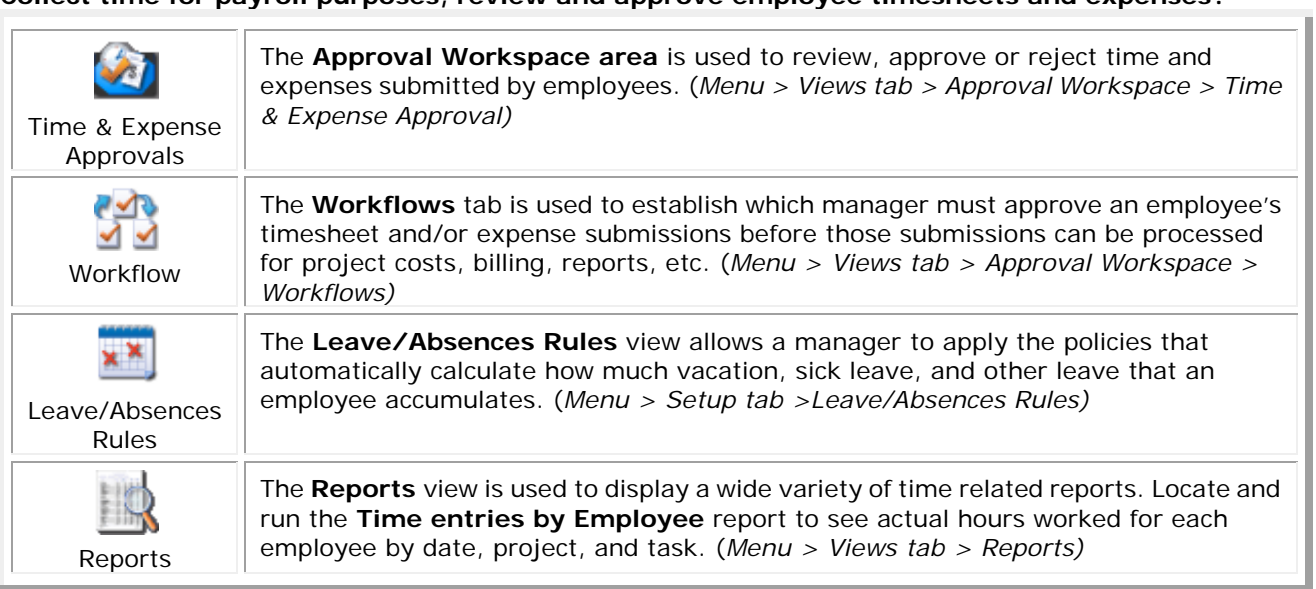

#### **Track time and expenses to accurately bill clients?**

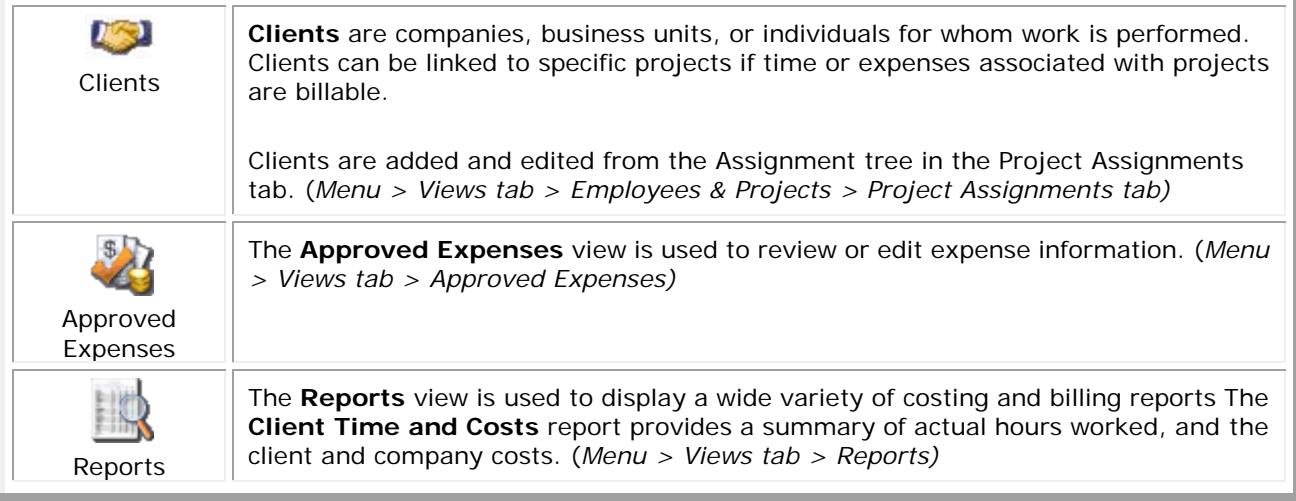

## **Time and Expense entry**

Only once projects and tasks have been created and assigned to employees (Section 3) are users able to start tracking time and expenses using Dovico Planning & Timesheet. Projects and tasks are used to identify what you are tracking. Projects and tasks are created and assigned by managers or empowered employees using the software's administrative functions and views. **4**

This section introduces you to only the **very basic concepts** and commands required to track time. To fully benefit from all the features, please review the software's help system or the User's Guide.

**Time and Expense entry views** are available to all employees tracking their time and expenses. To quickly learn how to enter time, access Dovico's free On Demand Training by clicking on the **[Training](http://www.dovico.com/web_timesheet.aspx)** button from the Login screen.

#### HOW EMPLOYEES ENTER TIME AND EXPENSES

Each employee is assigned a unique User ID and Password from the administrative tools. These should be communicated to each employee along with the URL required to launch Dovico Planning & Timesheet.

#### To enter time against a task:

The time entry screen is accessed by clicking the My Time & Expenses option in the Menu.

- 1. Check **the task assignments** you wish to track time against (from the assignment tree on the left).
- 2. Add these to the weekly grid by clicking the **Add to Timesheet** button.
- 3. In the timesheet grid, click in the **cell intersecting** the appropriate **task** and **day of the week**.
- 4. Enter the **number of hours** worked against that task.
- 5. Optionally enter **details** for the time entry using the lower part of the screen.
- 6. Enter time on other task assignments as required.
- 7. Click the **Submit** button once all entries have been made for the day, week or as chosen by your company policies.

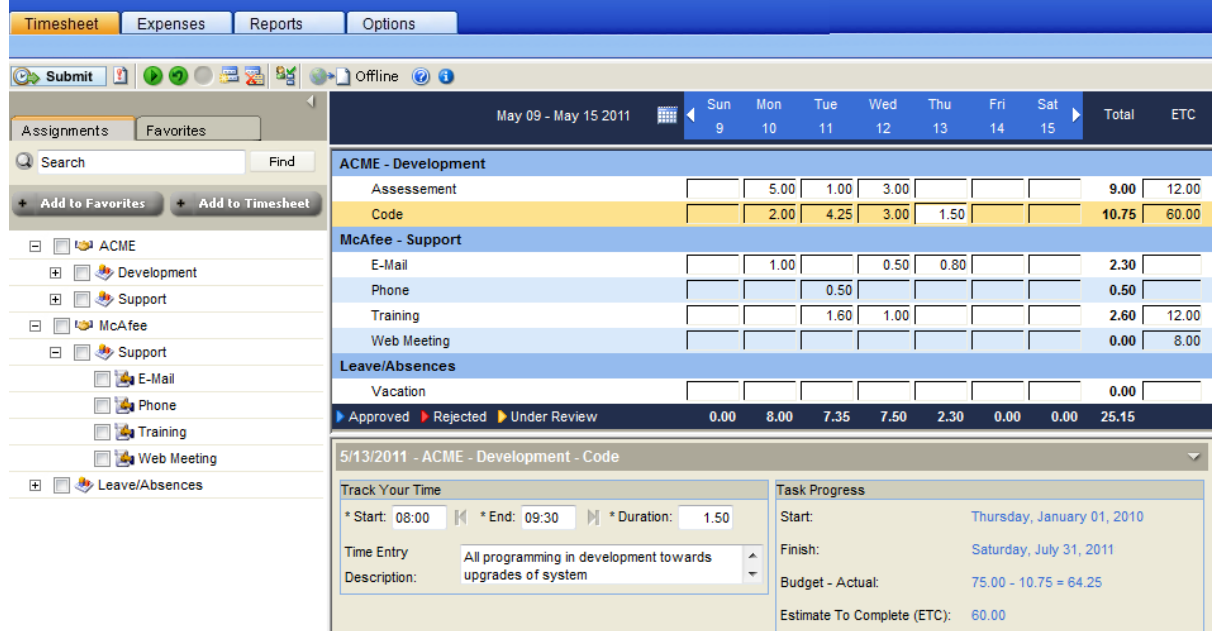

#### To enter an expense:

The expense entry screen is accessed by clicking the Expenses tab near the top of the screen.

- 1. Click the **New sheet** button on the toolbar to create the new sheet.
- 2. Enter a **Sheet name**.
- 3. Select a **project** for this sheet from the Project drop-down list.
- 4. Enter **information** in the applicable expense view columns.
- 5. Click in an empty row to save the entry and create a new row.
- 6. Click the **Submit** button once you have entered/verified each entry for the expense sheet.

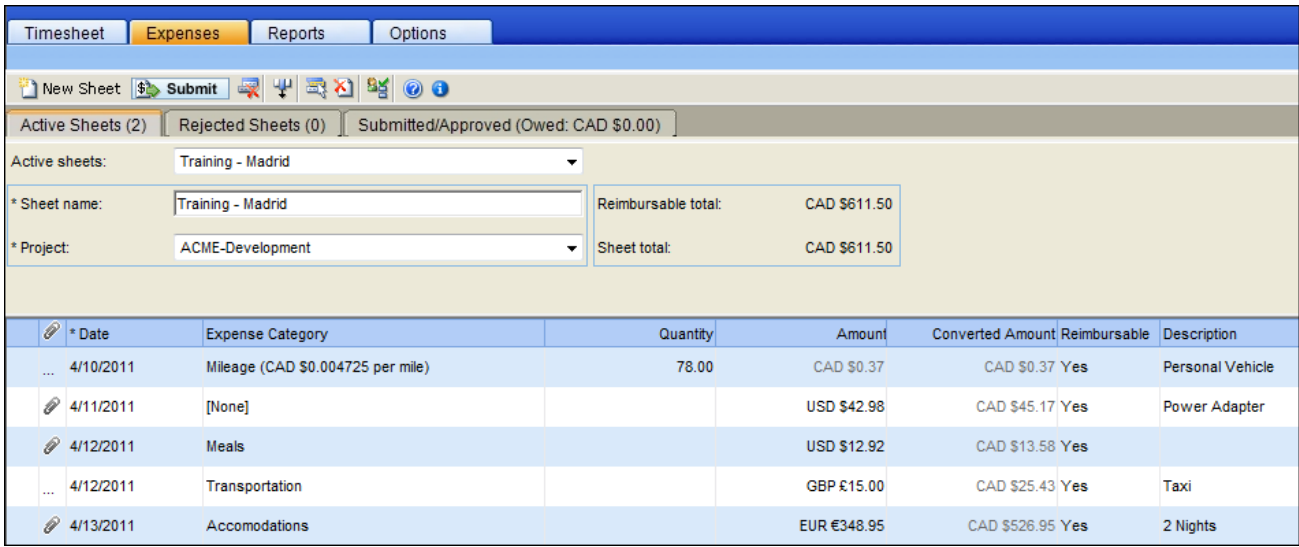

# **Contact Information 5**

#### SALES SUPPORT

Please contact our helpful sales personnel who will gladly assist you with your order or discuss your corporate requirements:

#### **By Telephone:**

Sales - North American toll free number: 1-800-618-8463 Sales - International toll free number: 00 800 4618 8463

#### **Through the Internet:**

[http://www.dovico.com](http://www.dovico.com/) or by e-mail at [sales@dovico.com](mailto:sales@dovico.com)

#### **By Fax:**

Sales Fax North America: 1-506-384-0727 Sales Fax United Kingdom: +44 (0) 1625 429888

#### TECHNICAL SUPPORT

**Through the Internet:** Support email: [support@dovico.com](mailto:support@dovico.com) Online Support form: <http://www.dovico.com/support.aspx> Detailed Installation Guide: [http://www.dovico.com/web\\_timesheet.aspx](http://www.dovico.com/web_timesheet.aspx)

#### **By Telephone:**

Toll Free North America: 1-800-618-8463 Toll Free International: 00 800 4618 8463 Direct: 1-506-855-4477 Fax: 1-506-384-0727

Document no. QuickStartGuideDPTv4-01 Copyright © 1989-2013 Dovico Software Inc.